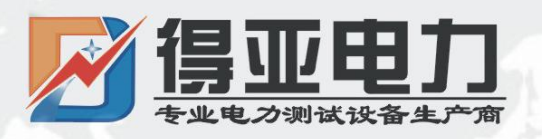

# DYJY-N

# SF6 密度继电器校验仪

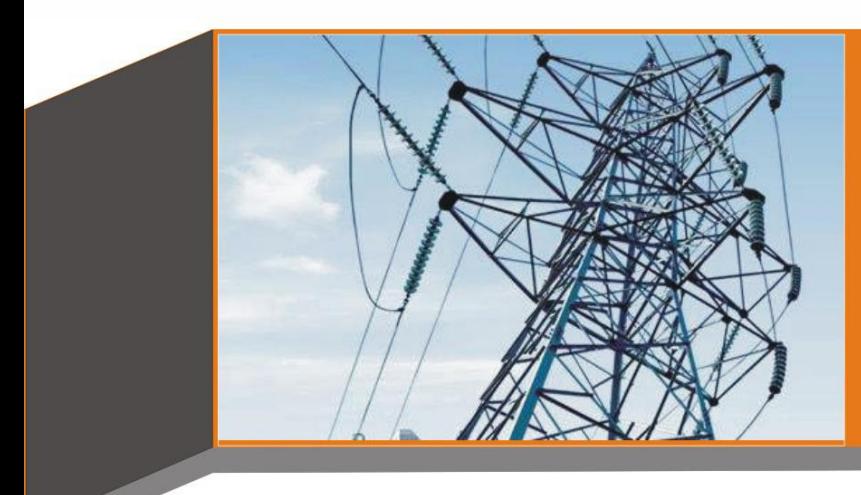

# 产品使用说明书 **Product instructions**

缔造完美品质

服务更上一层

vunan Deya Power Technology Co. Ltd.

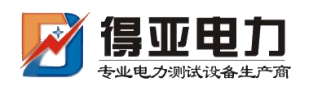

# <span id="page-1-0"></span>目录

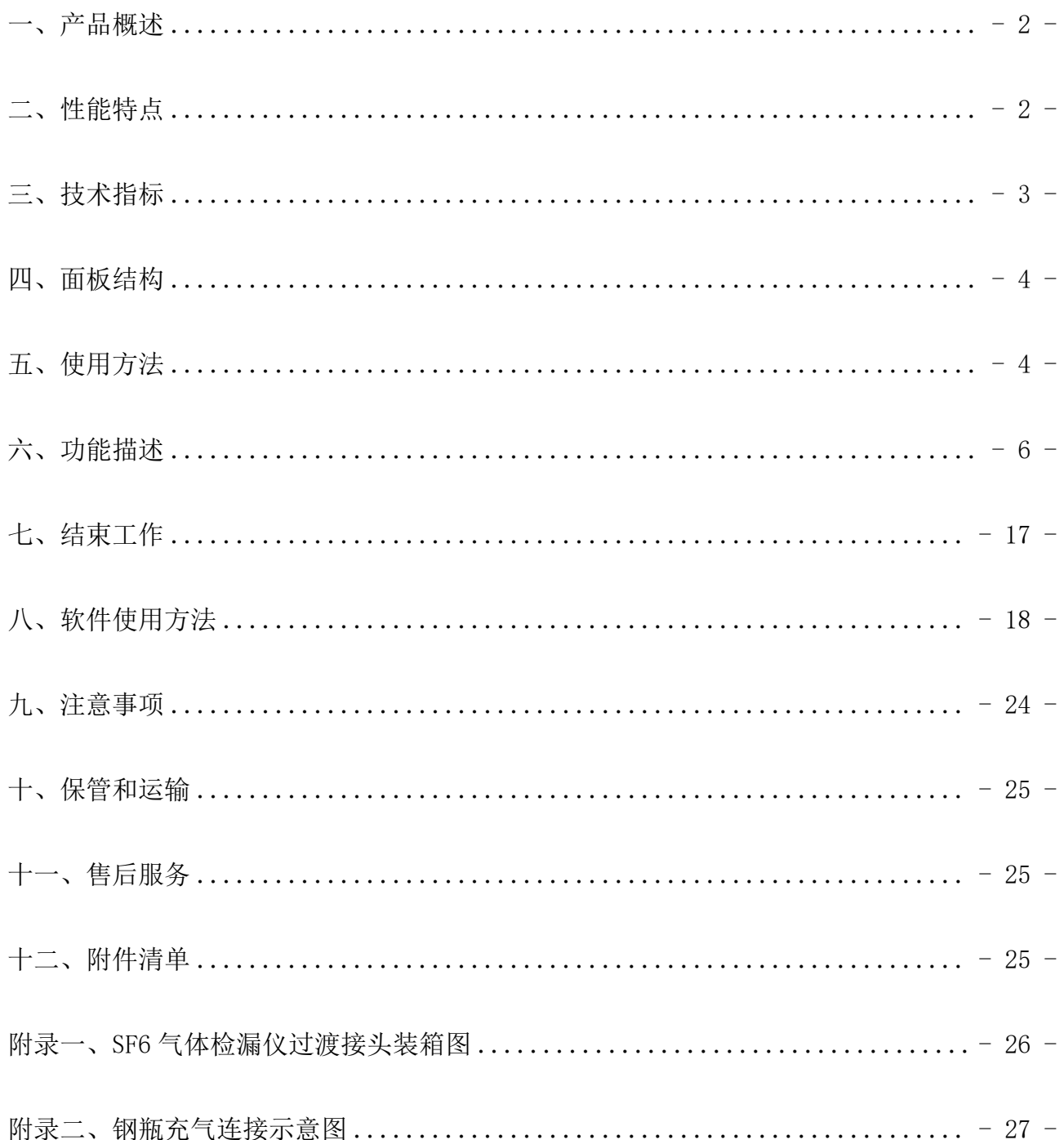

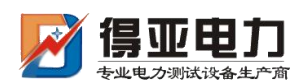

## 一、产品概述

DYJY-N SF6 气体检漏仪校验装置是一种智能化的 SF。气体检漏仪校验仪器。本仪器采用 高精度压力传感器及高速率 A/D 转换器,结合 32 位高性能微处理器能对各种 SF。气体检漏仪 进行性能校验,能准确测量信号动作时当前温度下的压力值,自动完成任意环境温度对 20℃ 时的标准压力换算,并且可即时打印、存储测试数据以备查阅,同时自动识别测试过程中的 故障。本产品携带方便,操作简单,测试精度高、稳定性强、可靠性好,体现了仪器"智能 型"的特点。

SF6 开关是电力系统广泛使用的高压电器,SF6 开关的可靠运行已成为供用电部门最关心 的问题之一。SF6 气体检漏仪是用来监测运行中 SF6 开关本体中 SF6 气体密度变化的重要元 件,其性能的好坏直接影响到 SF6 开关的运行安全。现场运行的 SF6 气体检漏仪因不常动作, 经过一段时期后常出现动作不灵活、触点接触不良等现象,有的还会出现气体检漏仪温度补 偿性能变差,当环境温度突变时常导致 SF6 气体检漏仪误动作。因此 DL/T596-1996《电力设 备预防性试验规程》规定:各 SF6 开关使用单位应定期对 SF6 气体检漏仪进行校验。从实际 运行情况看,对现场运行中的 SF6 气体检漏仪、压力表进行定期校验也是非常必要的。

# <span id="page-2-0"></span>二、性能特点

- 1. 本产品采用 32 位微处理器和 TI 公司的高速信号处理芯片进行检测与控制,集成程度高。 机电一体化设计,精度高,重复性好,可靠性高。
- 2. 配置了大屏幕中文液晶屏和旋转鼠标(一键飞梭)人机接口,操作简单、界面美观,所 有参数及状态一目了然。
- 3. 自动完成压力测量和 20℃值转换,从而完成了压力、温度间的动态自动补偿。并显示被 测环境温度下的压力、20℃时环境温度下的压力、环境温度。彻底解决了 SF6 气体检漏 仪现场校验难的问题。
- 4. 所有测试过程由仪器自动完成,不用人工干预,避免了繁琐的人工气路调节操作。
- 5. 汉字报表式打印测试结果,并对试验结果进行智能分析。
- 6. 能同时存储 50 组试验结果,并具有掉电数据保护功能,可随时查询和打印以前的试验结 果。
- 7. 校验过程中无需恒温室,可以在任意有效温度范围内对 SF6 气体检漏仪、压力表进行校 验。
- 8. 配有多种型号过渡接头,大多数型号开关的气体检漏仪不用拆卸即可进行现场校验。

9. 校验过程中耗气量极少,不浪费 SF<sub>6</sub>气体,测试成本低,对环境无污染。

- 10. 具有在线修改系统时钟的功能。
- 11. 具有在线修改系统压力功能,可以现场修正。
- 12. 核心元器件采用进口元件,性能可靠。
- 13. 能同时测试一组报警信号、二组闭锁信号。
- 14. 本产品为便携式工具, 使用方便可靠, 是 SF<sub>6</sub>气体检漏仪校验的最佳选择。

# <span id="page-3-0"></span>三、技术指标

- 1. 工作电压: AC220V、50Hz
- 2. 仪器功率:50W
- 3. 仪器精度:0.25 级
- 4. 压力显示分辨率:0.001MPa
- 5. 测量压力范围:0~1.0MPa
- 6. 环境温度显示分辨率:0.1C
- 7. 测量温度范围:-30℃~+60℃
- 8. 工作湿度: ≤90%RH
- 9. 校验对象:单报警、单闭锁、单报警单闭锁、单报警双闭锁
- 10. 显示方式:320×240 图形点阵单色液晶屏
- 11. 操作方式: 旋转鼠标(一键飞梭)输入
- 12. 打印机型:高速微型打印机
- 13. 打印方式:汉字报表式打印
- 14. 存储容量:100 组存储记录及以上
- 15. 外形尺寸: 主机 365×300×220(mm3)  $\binom{3}{1}$

附件箱 400×370×200 (mm<sup>3</sup>)  $\binom{3}{1}$ 

- 16. SF6 气体密度显示方式:被测环境下的压力、20℃时的等效压力。
- 17. 仪器重量: 8kg

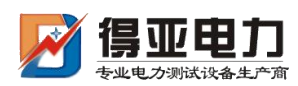

# <span id="page-4-0"></span>四、面板结构

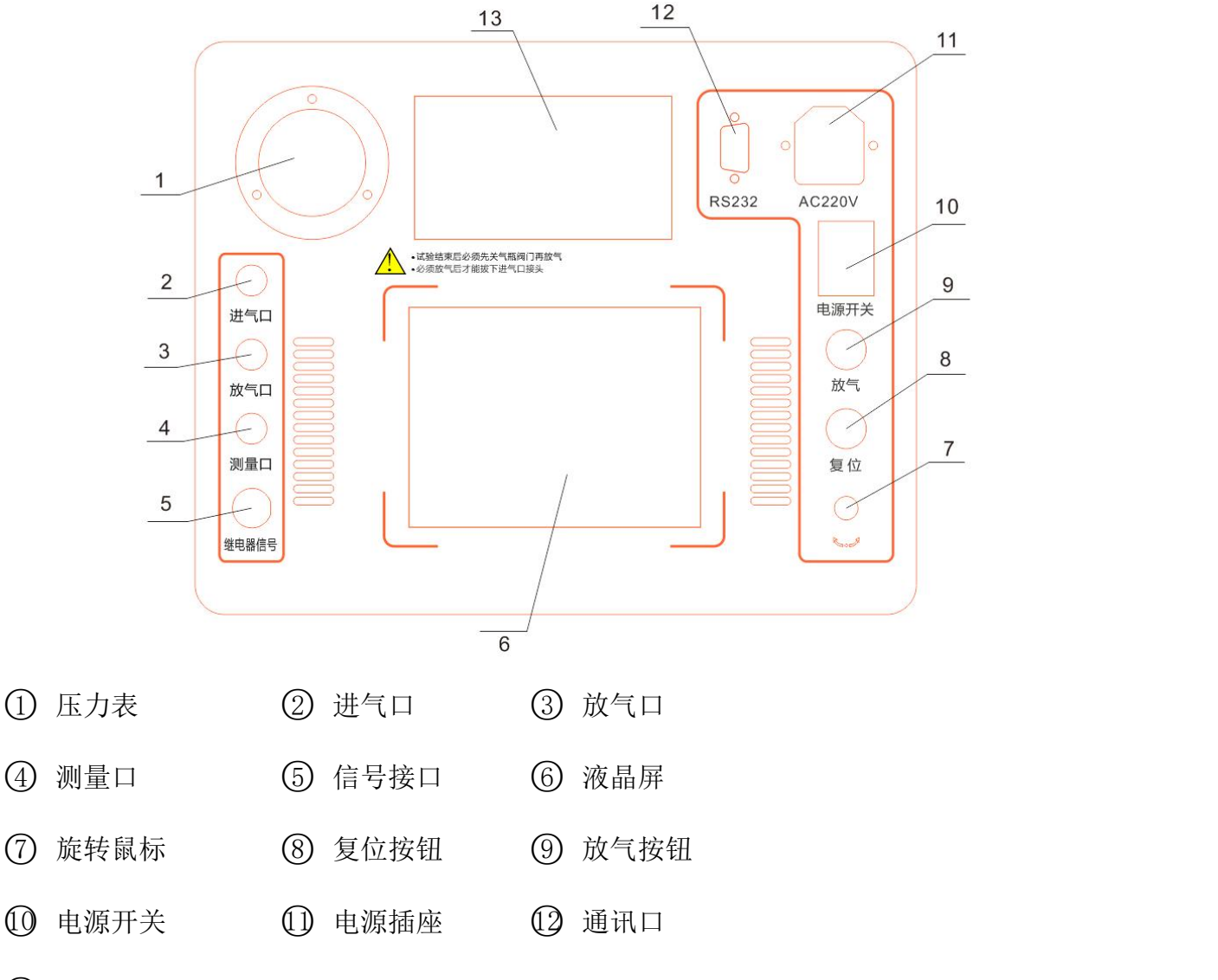

○<sup>13</sup> 微型打印机

# <span id="page-4-1"></span>五、使用方法

1. 液晶显示说明

本仪器采用 320×240 高分辨率灰色背光液晶显示屏 LCD, 即使在强烈日光下也能清晰显 示。参数设置及试验结果均显示在 LCD 屏上。全汉字操作界面,图形清晰,美观,易于操作。 2. 旋转鼠标使用说明

旋转鼠标的功能类似计算机上使用的鼠标, 它有三种操作: "左旋", "右旋", "点 击选定"。通过鼠标的这三种操作可以实现移动光标、数据输入和操作选定等功能。

移动光标:通过左旋或右旋鼠标来移动光标,将光标移动到所要选择的选项上,"点击" 旋钮即可选定此项。

数据输入:当需要修改或者输入数据时,将光标移动到需要修改数据的选项上,点击鼠 标,即进入数据的修改操作(光标缩小至被修改的这一位上), 左旋或右旋鼠标即进行该位 的增减操作,点击鼠标确认该位的修改。旋转鼠标进入下一位的修改。逐位修改完毕后,光 标增大为全光标,即退出数据的修改操作,此时可通过旋转鼠标将光标移走。

3. 仪器使用说明

现场校验 SF。气体检漏仪时请按图 1 的方式使用仪器配置的配件的连接好气路与线路, 进气管连接仪器测量口与气瓶,出气管连接出气口,测量气管连接仪器的测量口并通过公共 接头(附录一 $\Omega$ )与待检测的 SF<sub>6</sub>气体检漏仪的过渡接头(过渡接头详见附录一 $\Omega$ ), 六芯测试线连接仪器与接线柜上相应的测试点。

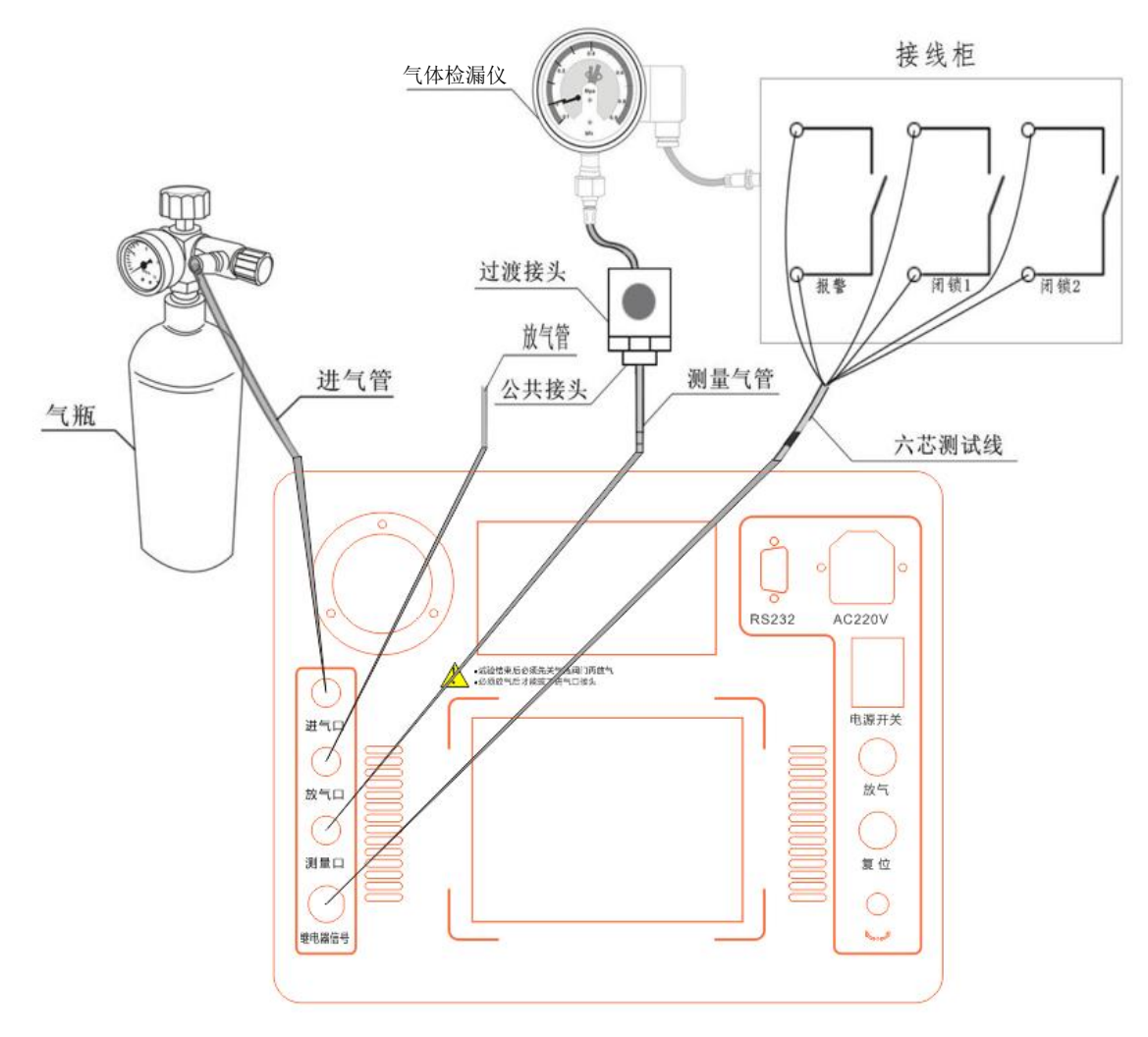

图 1

根据测试目标,把配备的六芯测试线一头与仪器面板上的航插信号口相连接,带鳄鱼夹 的那头根据测试信号分别与气体检漏仪的接线柜上的信号插座对接,不使用的鳄鱼夹需闲置, 不要与其它鳄鱼夹接触。测试一个信号时(单报警、单闭锁1或者单闭锁2三者其中之一) 应只接相应的测试信号,并在操作界面上选择"单信号",系统会自动识别。

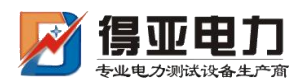

如果需要执行的是压力表校验操作,则需要将待校验的压力表与仪器面板上的测量口相 连接;如果需要执行的是系统压力值修正操作,则需要将经过计量校准的高精度压力表与仪 器面板上的测量口相连接如图 2 所示。

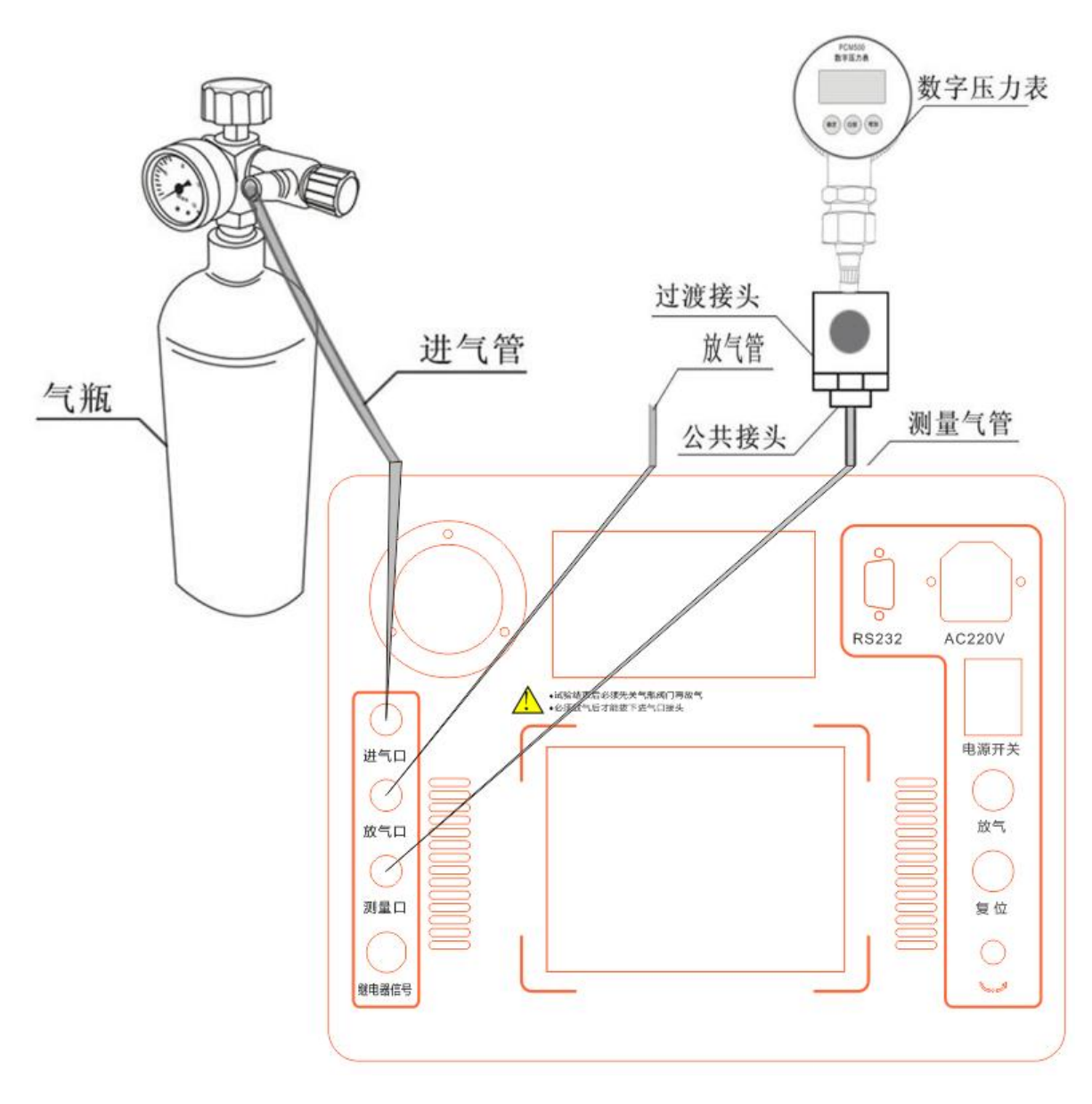

图 2

## <span id="page-6-0"></span>六、功能描述

连接好气路就可以开启气瓶上的阀门,打开仪器电源,系统初始化后进入主界面如下图 3 所示有"气体检漏仪校验"、"常温压力表校验"、"20 度压力表校验"、"历史数据浏 览"、"系统时钟调整"、"计算机通信"等功能。左右旋转鼠标,光标可在各功能项之前 随意切换,选中功能项,"点击选定"即可进入。

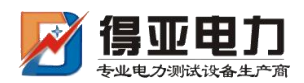

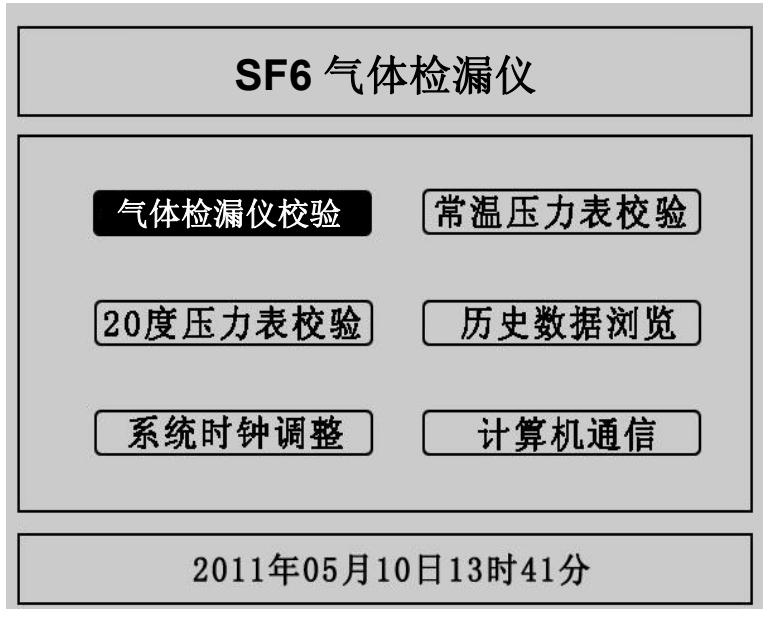

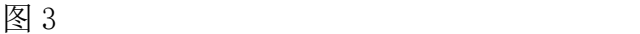

### 1. SF<sub>6</sub>气体检漏仪的校验

SF。气体检漏仪校验基本原理:密闭容器中的气体压力随温度的变化而变化,通常把 20℃时的 SF<sub>6</sub>的相对压力值作为标准值。在现场校验时,一定环境温度下测量到的 SF6压力值均要换算到其 对应 20℃时的等效压力值,从而判断气体检漏仪的性能。

闭锁回复值校验: 在环境温度下, 当 SF。气体检漏仪为零压力时, 给 SF。气体检漏仪一定 的速度缓慢充气,当 SF。气体检漏仪的闭锁继电器动作时,记录当前的环境温度下的压力值, 并换算成 20℃时的等效压力值,这个 20℃时的等效压力值就是 SF。气体检漏仪的闭锁回复值。

报警回复值校验:继续给 SF。气体检漏仪以一定的速度缓慢充气,当气体检漏仪的报警继 电器动作时,记录当前的环境温度下的压力值,并换算成 20℃时的等效压力值,这个 20℃时 的等效压力值就是 SF。气体检漏仪的报警回复值。

报警值校验: 在环境温度下, 当 SF。气体检漏仪内压力大于报警回复值时, 以一定的速度 缓慢放气,当 SF。气体检漏仪的报警继电器动作时,记录当前环境温度下的压力值,并换算成 20℃时的等效压力值,这个 20 度时的等效压力值就是 SF。气体检漏仪的报警值。

闭锁值校验:继续给 SF。气体检漏仪以一定的速度缓慢放气, 当 SF。气体检漏仪的闭锁继 电器动作时,记录当前的环境温度下的压力值,并换算成 20℃时的等效压力值,这个 20℃时 的等效压力值就是 SF。气体检漏仪的闭锁值。

在主界面中光标选定"气体检漏仪校验"项、"点击选定"进入气体检漏仪校验程序, 如图 4 所示:

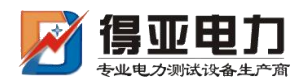

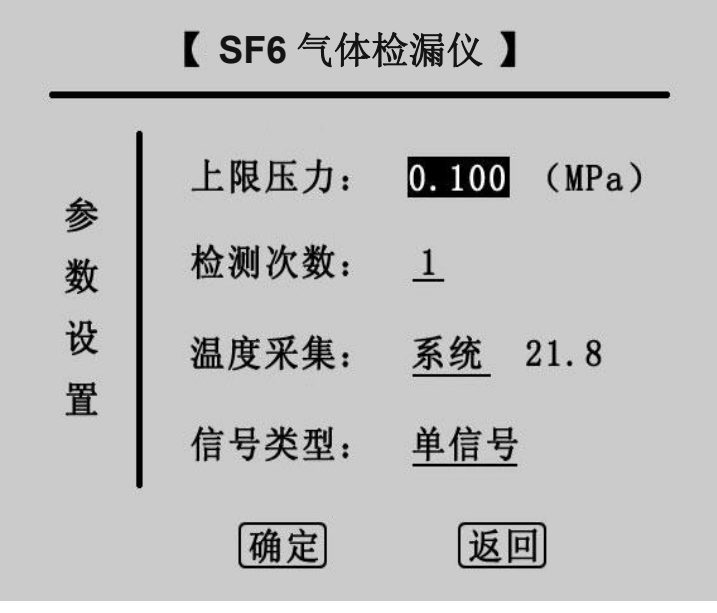

图 4

这是 SF<sub>6</sub>气体检漏仪校验的参数设置界面。在该界面中通过操作旋转鼠标可以设置上限压 力、检测次数、温度采集、信号类型等 4 个参数。

"上限压力"是指测试气体检漏仪时由进气到放气的切换压力值, "点击选定"会依次 反显选中数值的十分位、百分位、千分位,选中一位后左右旋转鼠标即可在 0~9 之间变化, 压力值设置范围在 0.001MPa~0.999MPa 之间,默认值为 0.1MPa。

"检测次数"是用于设置充放气的循环次数, "点击选定"即可在1、2、3之间选择, 默认值为 1。

"温度方式"是用于选择系统采集温度的方式,有"系统"和"输入"两个选项。"系统" 是指由系统自带的传感器感测环境温度; "输入"是指由用户用红外测温仪测试气体检漏仪 的内部温度,然后手动输入。默认为系统采集,光标移动到温度采集时,"点击选定"可在 系统与输入之间切换,当为输入时,光标会选中输入后的温度值,然后左右旋转鼠标即可设 置温度值。

"信号类型"是用于选择测试的信号类型,有三个选项,分别是"单信号","单闭锁" 和"双闭锁", "点击选定"可来回切换,下面分别对三个选项进行详细说明。

单信号:选择单信号时,只能有一个测试信号接入仪器,单报警、单闭锁1和单闭锁2 任选其一,由物理连接决定,系统自动识别。

单闭锁:选择单闭锁时,系统有两个测试信号接入仪器,其中必须有单报警,而单闭锁 1和单闭锁2任选其一,此时系统同时测试两个信号。

双闭锁:选择双闭锁时,三个信号必须同时接入系统,此时系统同时测试三个信号。 点击"确定"项,系统进入气体检漏仪测试界面。

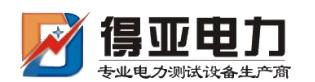

点击"返回"项,系统返回上一界面。

气体检漏仪测试界面如图 5 所示,该界面上有报警回复值、报警值、闭锁回复值 1、闭 锁值 1、闭锁回复值 2、闭锁值 2 等六组值,根据设置的检测次数和信号类型测试结果都会相 应的显示,Pt 为常温压力值,P20 为换算成 20℃时的等效压力值。

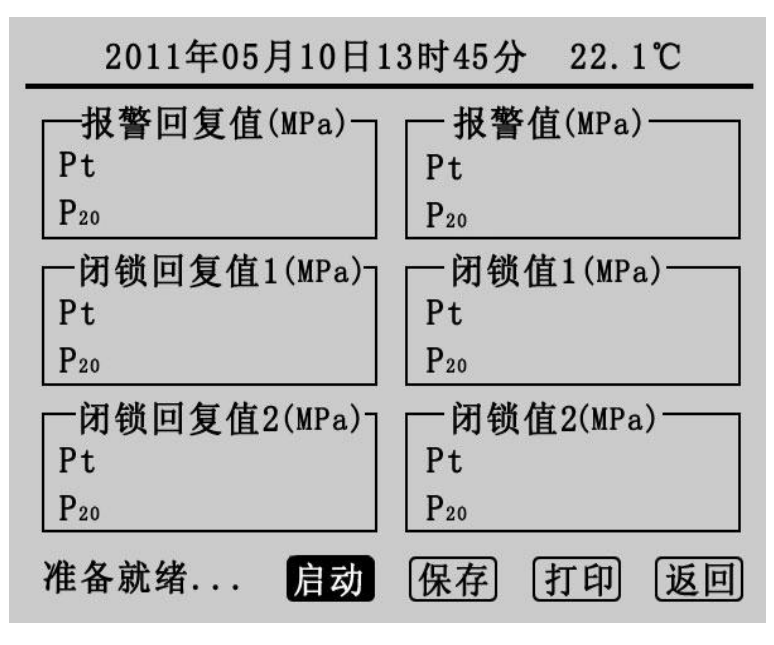

图 5

在确认外界气路均准备好以后,点击"启动",系统会按前面设定的参数开始测试检测。 在检测的过程中会有电磁阀开启或关闭的声音,升压到预设的上限压力值时转为降压时放气 管上会有短暂急速的放气声,相应的测试结果会依次在屏幕上显示,同时屏幕左下角的状态 栏上会提示检测次数,升压与降压示意图如图 6 与图 7 所示:

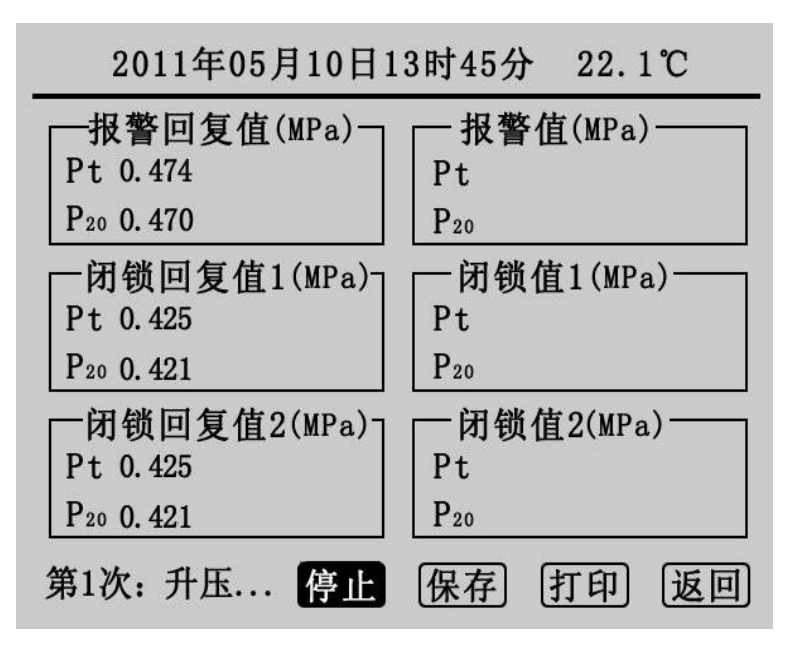

图 6

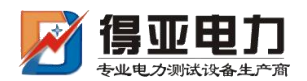

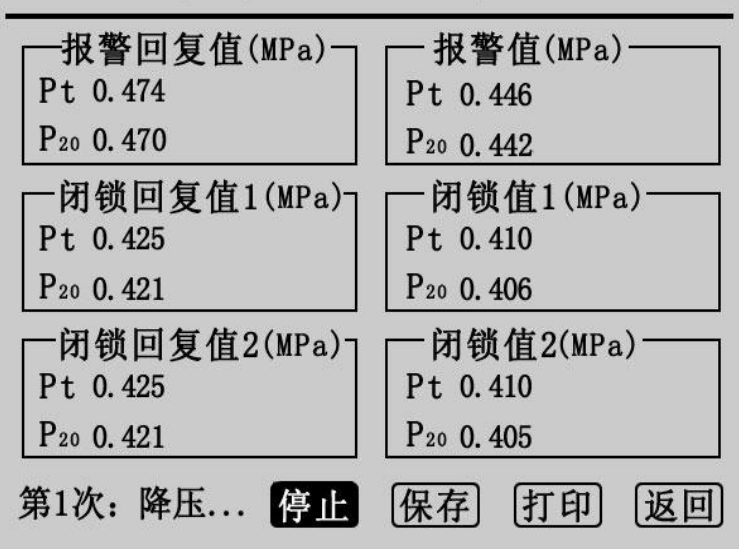

2011年05月10日13时45分  $22.1^{\circ}C$ 

图 7

此时点击"停止"可以关闭气阀停止检测,若停止时无值显示点击"启动"即可继续检 测,否则须先放气再点击"启动"。如果在检测中遇到问题,系统会显示"器件故障",此 时用户应检查线路和气路的连接以及"信号类型"的选择是否正确。测试完成后,状态栏上 会显示测试完成,如图 8 所示。

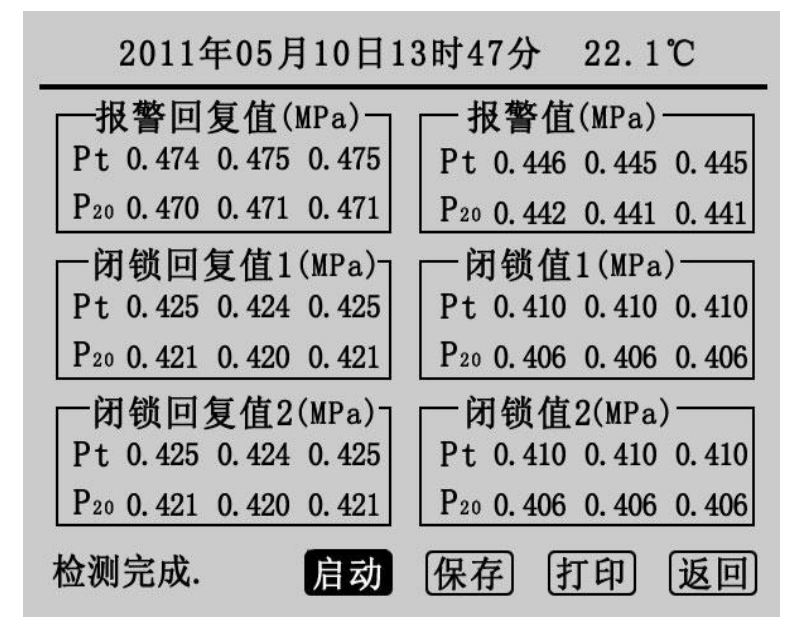

图 8

图 8 为测试 3 次, "信号类型"为双闭锁的测试结果,点击"启动"将清除显示的数值 重新检测,点击"保存"和"打印"可保存和打印测试结果。点击"返回"系统返回气体检 漏仪参数设置界面。

#### 2. 常温压力表校验

在主界面上光标选中"常温压力表校验"项,"点击选定"则进入常温压力表校验程序,

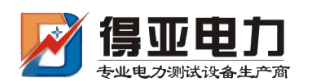

如图 9 所示。

图 9 为常温压力表校验的参数设置界面,操作旋转鼠标可设置温度采集和压力目标值两 个参数。

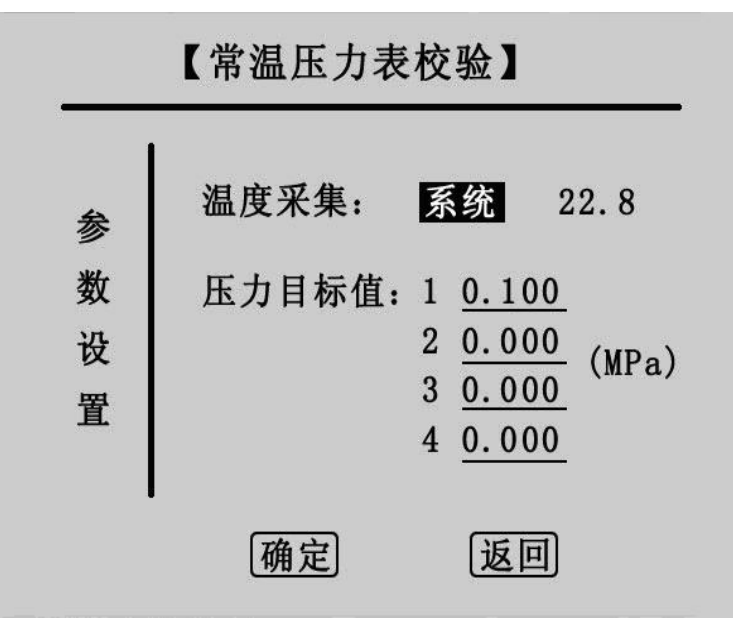

图 9

"温度采集"的设置与"气体检漏仪校验"里的设置相同, "压力目标值"为预设的压 力测试点,最多可设置四组,设置时应当从小到大依次设置,若设置有误,点击"确定"会 有如下提示如图 10:

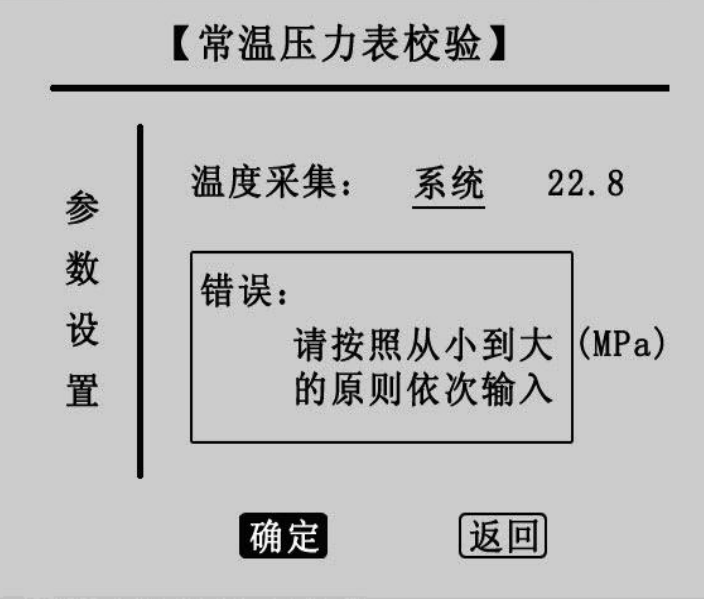

图 10

正确设置压力目标值后点击"确定"进入常温压力表校验界面,点击"返回"则进入主 界面。

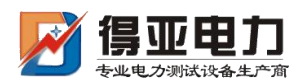

|                                   |                   | $\overline{2}$                         | 3  | 4 | 单位         |  |  |
|-----------------------------------|-------------------|----------------------------------------|----|---|------------|--|--|
| 当前值Pt                             | 0.000 0.000 0.000 |                                        |    |   |            |  |  |
| 输入值Pt<br>误差值Pt                    |                   | 0.000 0.000 0.000<br>0.00000.00000.000 |    |   | <b>MPa</b> |  |  |
|                                   | 启动                | 微充                                     | 微放 |   | 输入         |  |  |
| 准备就绪 [确定]                         |                   | 保存                                     | 打印 |   | 返回         |  |  |
| 2011年05月10日13时51分<br>$22.9^\circ$ |                   |                                        |    |   |            |  |  |

常温压力表校验

图 11 为常温压力表校验的测试界面,在参数设置界面预设几组测试点则在该界面的 1、 2、3、4 栏中就会相应的出现几组默认 0.000 的数值(图 11 预设了三组测试点第一组为 0.2MPa)。"启动"项为自动充气升压到预设点,"微充"、"微放"项为手动充放气,"输 入"项为手动输入待测压力表的显示值, "确定"项为一组测试点检测完成, 计算并显示出 误差值,测试完成后即可保存打印。

点击"启动"开始检测,第一栏的当前值 Pt 会升到预设的第一组测试点值 0.200MPa 时 停止如图 12 所示, 在充气的过程中状态栏上会提示"第 1 次测试", 达到预设点压力值时显 示"检测完毕"。

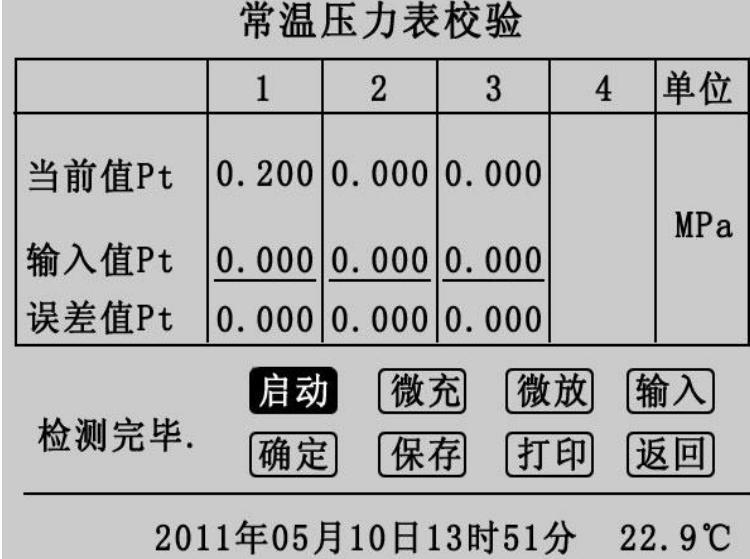

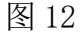

在图 12 界面中移动光标到"输入", "点击选定"光标将移至第一栏的输入值上如图

图 11

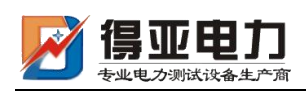

13:

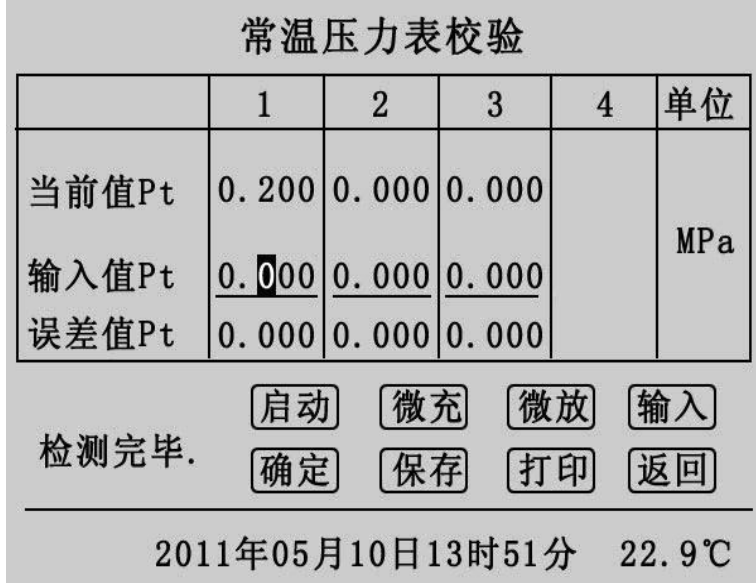

图 13

左右旋转鼠标可修改数值,输入待测压力表的显示值后再"点击选定"光标回到"输入"上, 点击"确定"第一次测试完成,如图 14:

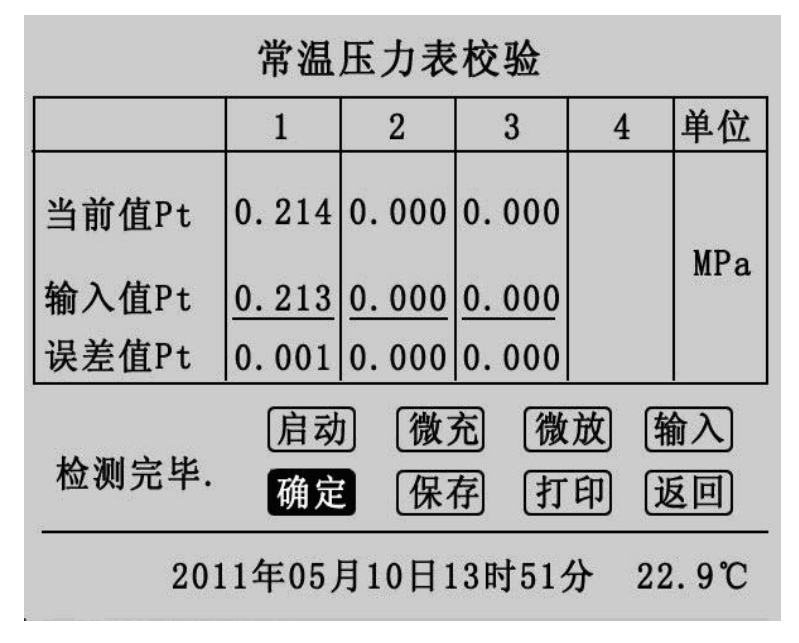

图 14

点击"启动"将开启第 2 次检测,操作流程与第一次相同,预设的三次测试完成后结果 如图 15 所示。

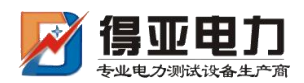

|                                   |                                 | $\overline{2}$      | 3  | 4 | 单位         |  |
|-----------------------------------|---------------------------------|---------------------|----|---|------------|--|
| 当前值Pt                             | $0.214 \vert 0.408 \vert 0.617$ |                     |    |   |            |  |
| 输入值Pt                             |                                 | $0.213$ 0.408 0.618 |    |   | <b>MPa</b> |  |
| 误差值Pt                             | 0.001 0.000 0.001               |                     |    |   |            |  |
|                                   | 启动                              | 微充                  | 微放 |   | 输入         |  |
| 检测完毕.                             | 打印                              | 返回                  |    |   |            |  |
| 2011年05月10日13时52分<br>$22.9^\circ$ |                                 |                     |    |   |            |  |

常温压力表校验

图 15

此时可以点击"保存"和"打印"测试记录,点击"返回"则返回测试界面。

## 3. 20 度压力表校验

在主界面上光标选中"20 度压力表校验"项, "点击选定"则进入 20 度压力表校验程 序。20 度压力表校验操作流程与常温压力表完全一样,只是在界面上有所区别。

20 度压力表校验的参数设置界面与常温压力表相同,只是界面的标题为 20 度压力表校  $\mathcal{R}_{\mathbf{0}}$  , we are the contract of  $\mathcal{R}_{\mathbf{0}}$  , we are the contract of  $\mathcal{R}_{\mathbf{0}}$ 

其测试界面显示测试结果部分与常温压力表有区别,在当前值项上同时显示 20℃时的等 效压力值,如图 16 所示。

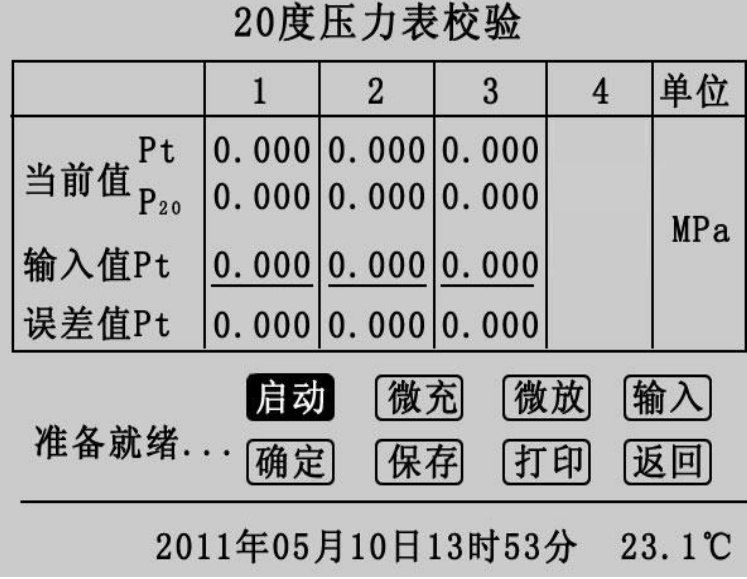

图 16

4. 历史数据浏览

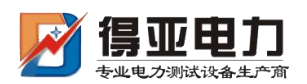

在主界面上光标选中"历史数据浏览"项, "点击选定"进入历史数据浏览界面, 如图

17 所示

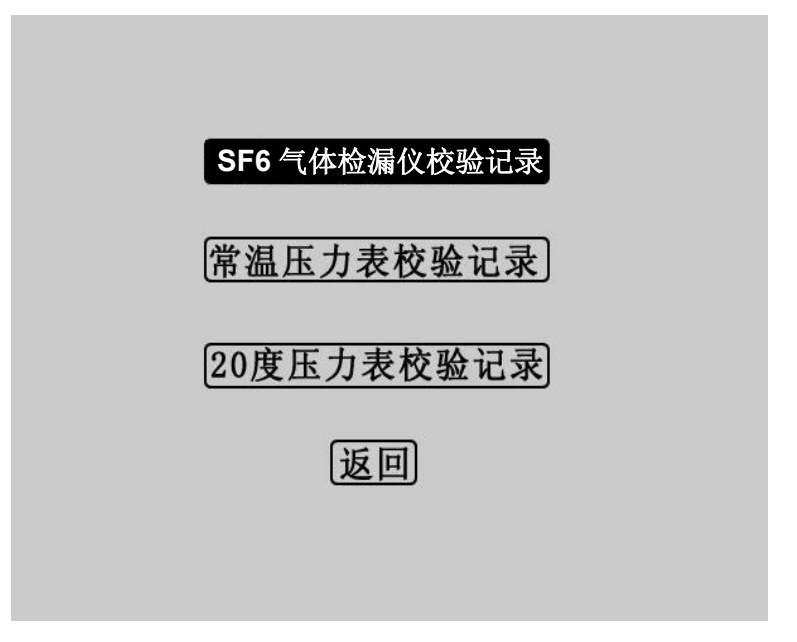

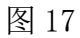

选择"气体检漏仪校验测试记录 "点击进入图 18 界面。

| 组数 | 时间                    | 温度     | 次数             |
|----|-----------------------|--------|----------------|
|    | 第01组 2011-05-09 15:18 | 21.9系统 | $\overline{3}$ |
|    | 第02组 2011-05-09 15:35 | 23.1系统 | $\mathbf{1}$   |
|    | 第03组 2011-05-09 16:08 | 21.8系统 | $\overline{2}$ |
|    | 第04组 2011-05-09 16:08 | 21.6系统 | $\mathbf{1}$   |
|    | 第05组 2011-05-09 17:10 | 21.1系统 | $\mathbf{1}$   |
|    |                       |        |                |
|    | ▲▼   查看   删除   打印     |        | 返回             |

**SF6** 气体检漏仪校验记录

图 18

左右旋转可选择组数,选定组数后"点击选定 "进入图 19。

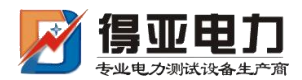

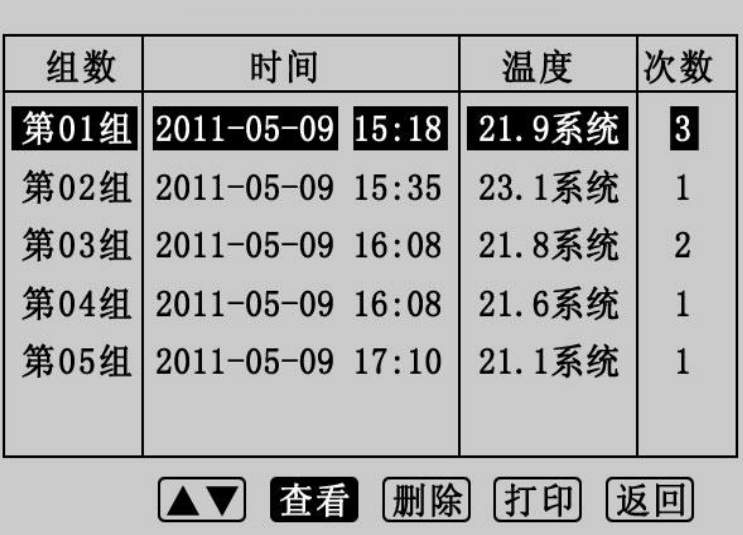

图 19

在该界面中左右旋转鼠标可选择杳看,删除,打印历史数据,点击"▲▼"返回图 18 界面,点击"返回"则返回 17 界面,点击"查看"进入图 20。

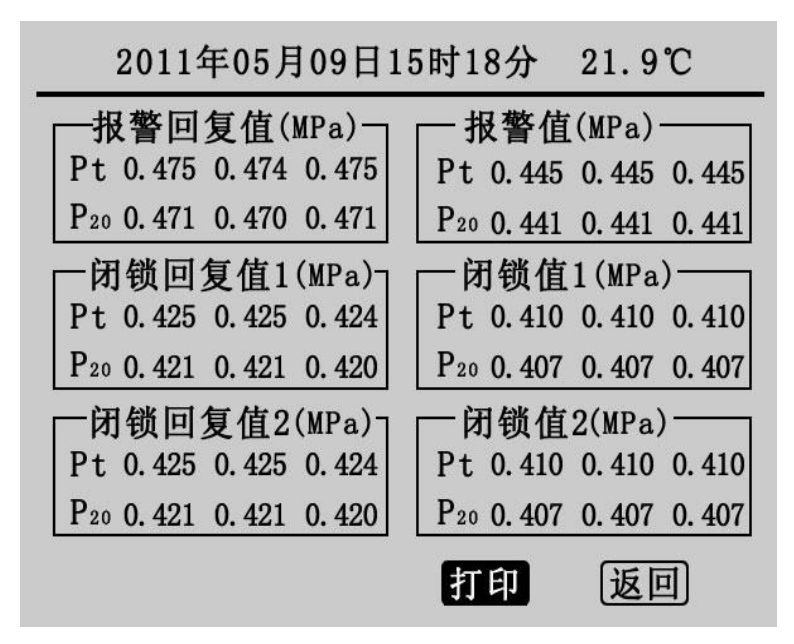

图 20

该界面为详细的历史测量数据,点击"打印"则打印当前历史数据,点击"返回"则 返回图 18 界面。

在图 17 界面中可选择查看常温压力表校验记录和 20 读压力表校验记录,界面和操作流 程与气体检漏仪校验历史记录相同。

#### 5. 系统时钟调整

在主界面中光标选定"系统时钟调整"项、"点击选定"进入系统时钟设置程序,如 图 21 所示:

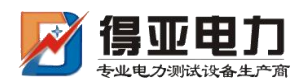

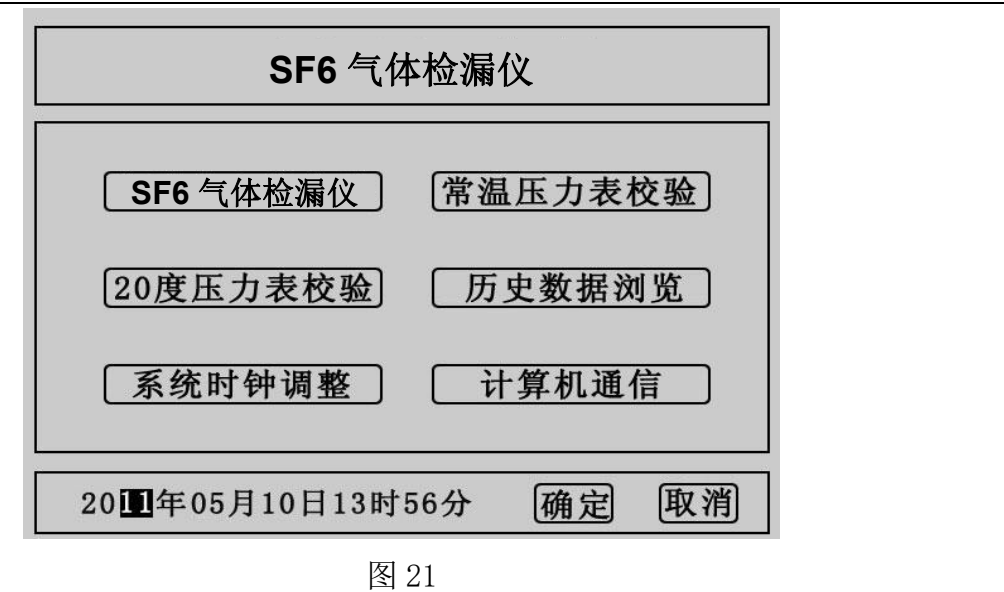

在该界面中可以设置系统时间, 左右旋转鼠标光标在年月日时分的数字上移动, "点击 选定"后即可以左右旋转鼠标修改数字,设定好时间,点击"确定"时间设置成功,点击 "取消 "则返回主界面。

## 6. 计算机通信

在主界面中光标选定"计算机通信 "项、"点击选定 "进入计算机通信界面,如图 22 所示: フィング・シー アンディング・シーム しょうしょう

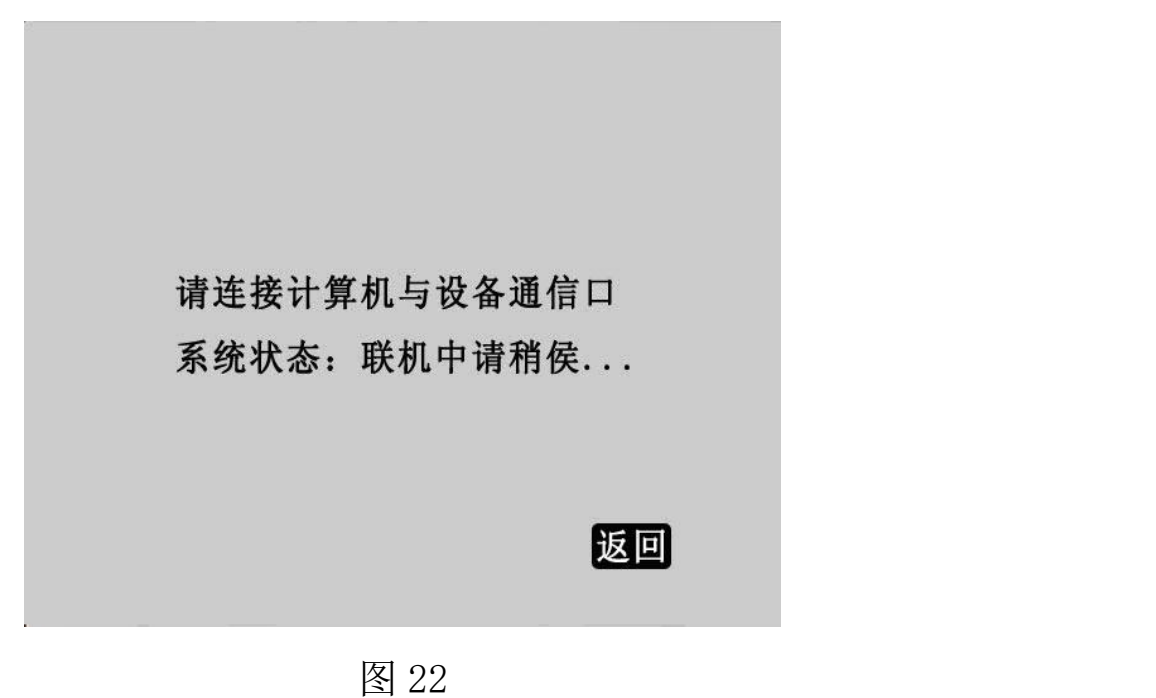

# <span id="page-17-0"></span>七、结束工作

1. 关闭气瓶上所有阀门。

2. 按面板上的"放气"按钮,放净管路中的残余气体。

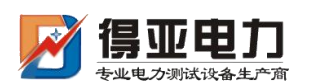

## 注: 在没有放气情况下严禁拔下进气口插头 !!!

- 3. 关闭电源。
- 4. 拔掉气管。
- 5. 拔掉信号线和电源线。

# <span id="page-18-0"></span>八、软件使用方法

#### 1. 软件功能简介

此配套工具软件用来将仪器中的测量数据同步至计算机,供试验人员对测量数据做进 一步分析和处理。

#### 2. 软件特点

- 本软件为绿色软件,无需安装便可使用
- 支持 RS232 通信方式
- 支持所有的 Windows 系列操作系统, 运行速度快, 使用方便
- 3. 运行环境

硬件设备要求:

建议使用赛扬 533 及以上 CPU, 512MB 及以上内存、1GB 及以上可用硬盘空间。

支持软件:

Win98、Win2000、XP、Win2003、Vista、Win7、Win8 等 Windows 系列操作系统; Microsoft Office 2000 及以上版本(必须包含 Excel)。

#### 4. 随机光盘文件

打开随机配置的光盘,将"光盘文件"内容拷贝到本地计算机文件夹中。本光盘包含三 个文件标识的文件①MSCOMM32.OCX 文件,为系统所需文件;②"全自动 SF6 气体检漏仪校验 仪配套工具软件",双击文件即可运行程序;③产品说明书。

#### 5. 计算机通信连接线使用方法

将仪器通过 RS232 数据线与计算机串口连接, 确保连接稳定。

#### 6. 软件操作说明

1) 双击<mark>工 SF6 气体检漏仪配套工具软件,</mark> 运行全自动 SF6 气体检漏仪校验仪配套工具软件,如图 23 所示。

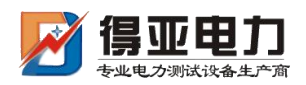

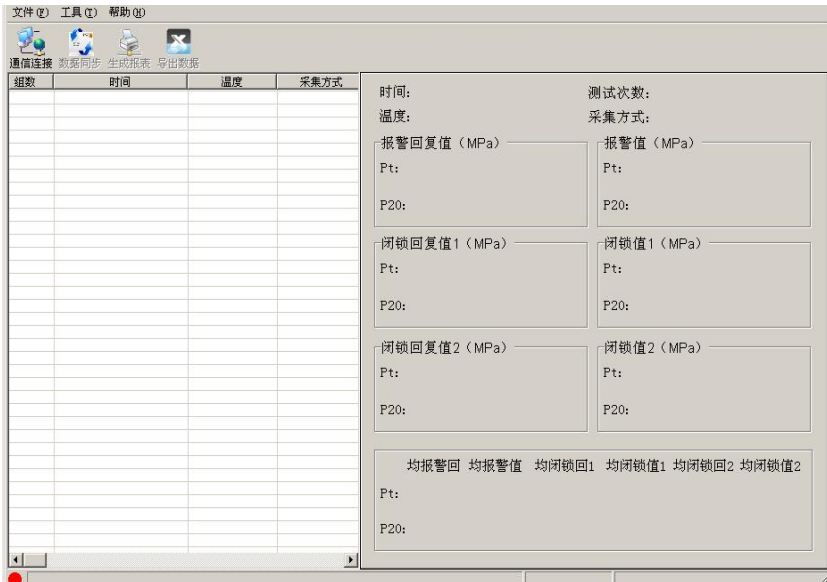

图 23 软件界面

注:初次运行,在 Vista、Win 7、Win8 或更高版本的 Windows 系统中,请确保初次运行

该 程 序 时 拥 有 管 理 员 权 限 ( 右 键 基 SF6 气体检漏仪配套工具软件 程 序 , 选 择

● 以管理员身份运行(A)  $\left( \begin{array}{c} 0 \end{array} \right)$ 

若杀毒软件提示文件有风险,点击"允许程序运行"。

- 2) 使用随机配置的 RS232 数据线将计算机和仪器连接起来。仪器开机,进入计算机通信界 面,如图 22 所示。
- 3) 通信连接。点击"通信连接"按钮, 计算机与仪器进行通信, 此时有以下两种情况: 联 机成功: 如图 24 所示。联机成功后,窗口下方显示"联机成功", 按钮颜色变成绿色。

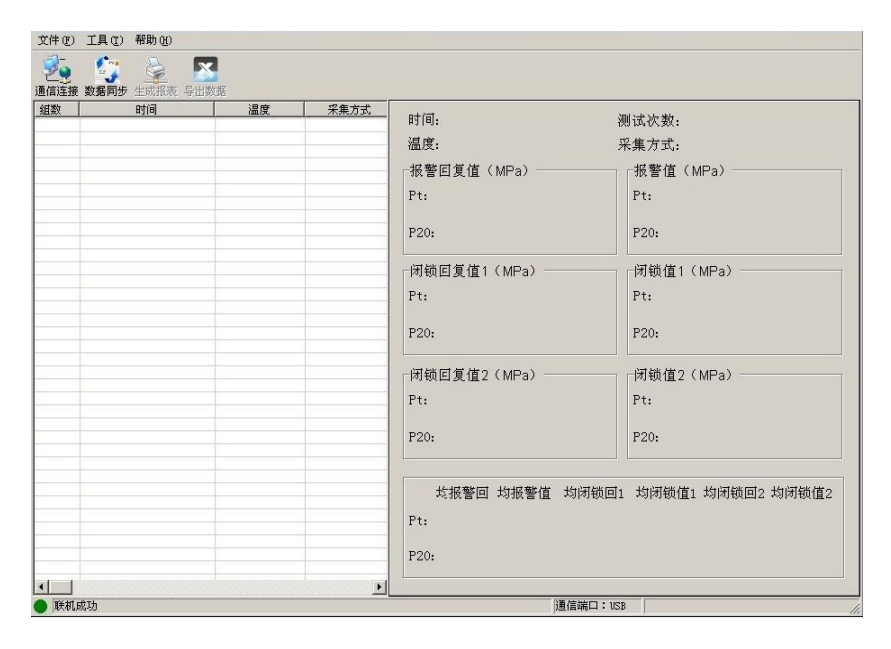

图 24 联机成功

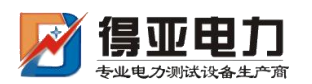

联机失败: 如图 25 所示。弹出"联机失败"的提示框。如果出现联机失败的界面可能为 以下两种情况:

- 1 仪器开机后没有进入计算机通信界面;
- 2 RS232 数据线连接不稳定;

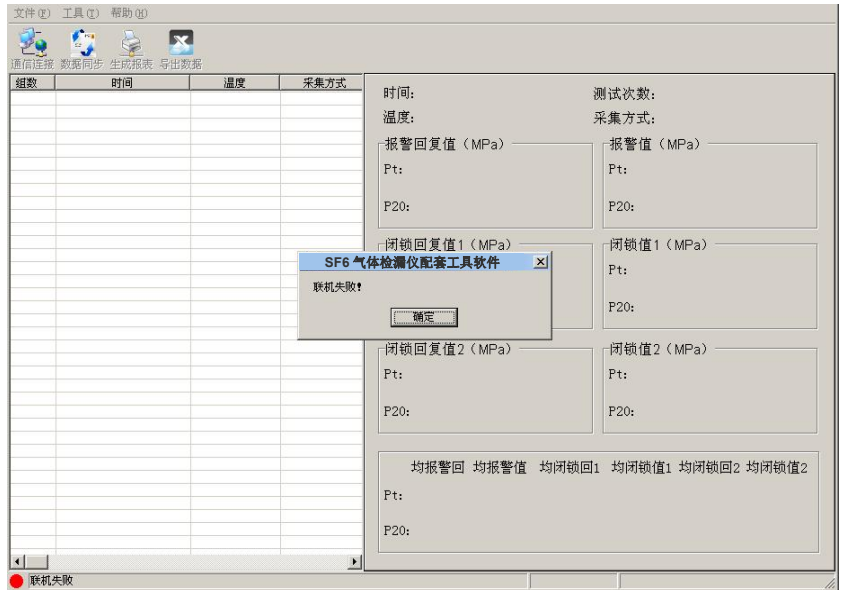

图 25 联机失败

4) 数据同步。点击"数据同步"按钮,窗口左边列表中将同步仪器中的测量数据。在数据 开始加载时,状态栏的右下角位置显示共有多少条数据,以及当前加载数据的条数,数 据传送完毕,窗口下方显示"数据同步完成",此时,光标停留在测量数据列表的最下 方,窗口右方对应的值为光标所在位置的测量数据。窗口右方对应的值与您选择列表中 的测量数据同步。如图 26 所示。

|    | t,<br>$\lambda$<br>lxl<br>通信连接 数据同步 生成报表 导出数据                                                                                                  |                                                                          |                                                              |                                                                                                    |                                                                                                    |
|----|----------------------------------------------------------------------------------------------------|--------------------------------------------------------------------------|--------------------------------------------------------------|----------------------------------------------------------------------------------------------------|----------------------------------------------------------------------------------------------------|
| 组数 | 时间<br>2001-11-10 01:05<br>2001-11-10 03:21<br>2001-11-10 03:31<br>2012-06-11 16:13<br>2012-06-11 16:31<br>2012-06-11 16:48<br>2012-06-11 16:52 | 温度<br>30.8°C<br>25.9°C<br>27.6°C<br>28.4°C<br>28.6°C<br>29.1°C<br>29.0°C | 采集方式<br>系统采集<br>系统采集<br>系统采集<br>系统采集<br>系统采集<br>系统采集<br>系统采集 | 时间: 2012-06-11 16:52<br>温度: 29.0°C<br>报警回复值 (MPa)<br>Pt: 0.473<br>Q 473<br>$\prod$ 474<br>P20: 0.457 0.457 0.458<br>-闭锁回复值1(MPa)-<br>Pt: 0423<br>ft 423<br>D 423<br>P20: 0.408 0.408<br>0.408<br>-闭锁回复值2 (MPa) ----<br>Pt: 0423<br>0.423<br>0.423<br>P20: 0408<br>0.408<br>0.408 | 测试次数: 3<br>采集方式: 系统采集<br>一报警值(MPa)<br>$Pt: \quad 1445$<br>f1444<br>f1444<br>P20: 0.430<br>0.429<br>0.429<br>-闭锁值1(MPa)-<br>Pt: $\[\n$ 410<br>0.410<br>0.409<br>P20: 0.396<br>0.396<br>0.395<br>-闭锁值2 (MPa) -<br>Pt: 0.410<br>0.410<br>0.409<br>P20: 0.396<br>0.396<br>0.395 |
|    |                                                                                                    |                                                                          |                                                              | 均报警回 均报警值<br>0.423<br>Pt: 0.473<br>0.444<br>n 429<br>$\bigcap$ 4 $\bigcap$ $\bigcap$<br>P20: 0.457                                                                                                    | 均闭锁回1 均闭锁值1 均闭锁回2 均闭锁值2<br>0.423<br>0.410<br>0.410<br>n 396<br>$\bigcap$ 408<br>Q 396                                                                                                    |

图 26 数据同步

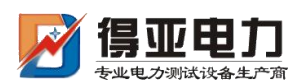

注意:如果您的仪器中测量数据量很大,软件会通过缓冲的方式来接收数据,请您耐心 等待。

5) 生成报表。选中其中一条测量数据,点击"生成报表"按钮,即可弹出对话框,如图 27 所示。

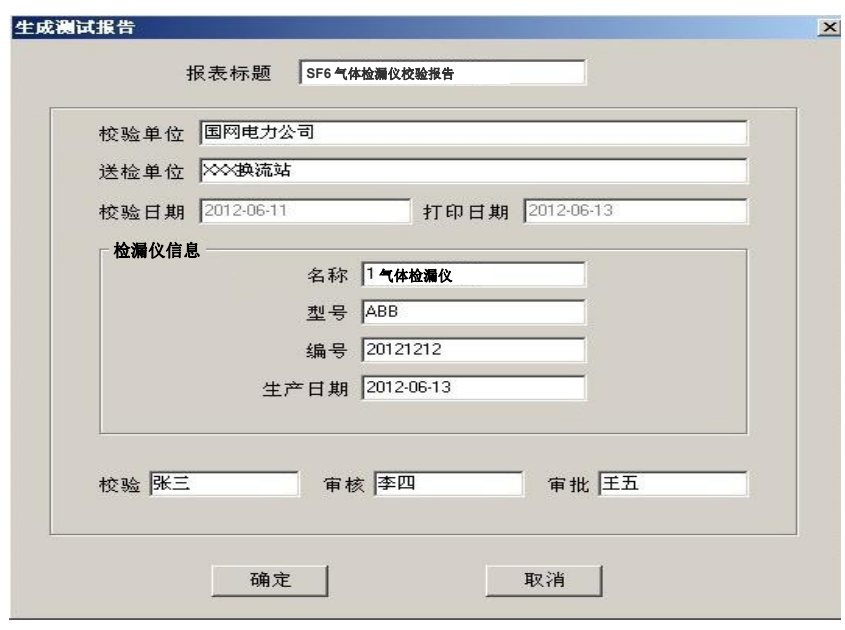

#### 图 27 生成报表

可以根据需要修改报表中的标题、校验单位、送检单位等基本信息。点击确定,即可进 入测试报告打印预览页,打印预览页显示的测量数据为你选择"生成报表"时选中的那笔测 量数据, 测试报告是以 A4 纸的形式展示。如图 28 所示。

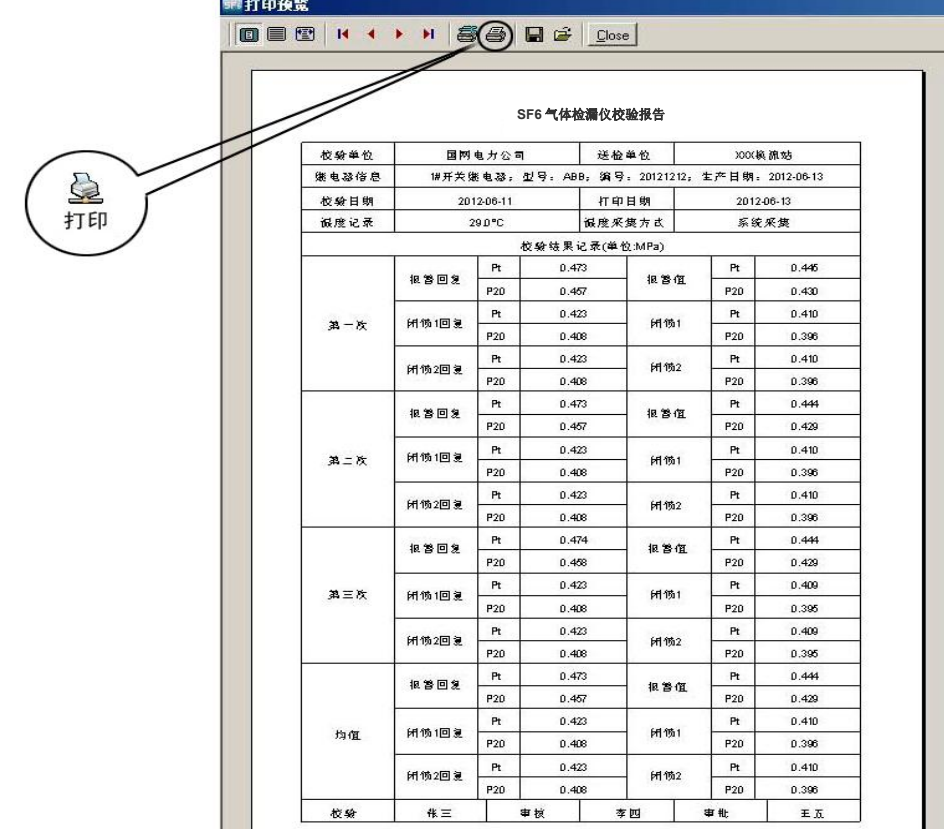

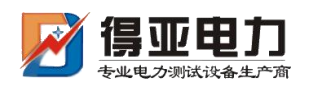

#### 图 28 打印预览

此时,点击页面上方打印按钮,即可将当前测试报告打印出来。

6) 导出数据。在数据同步完成之后,点击"导出数据"按钮,在"另存为"的对话框中, 选择您要保存文件的位置,然后输入保存文件的名称,所有数据将以 Excel 格式保存在 计算机中,试验人员可对测量数据做进一步分析处理,如图 29 所示。

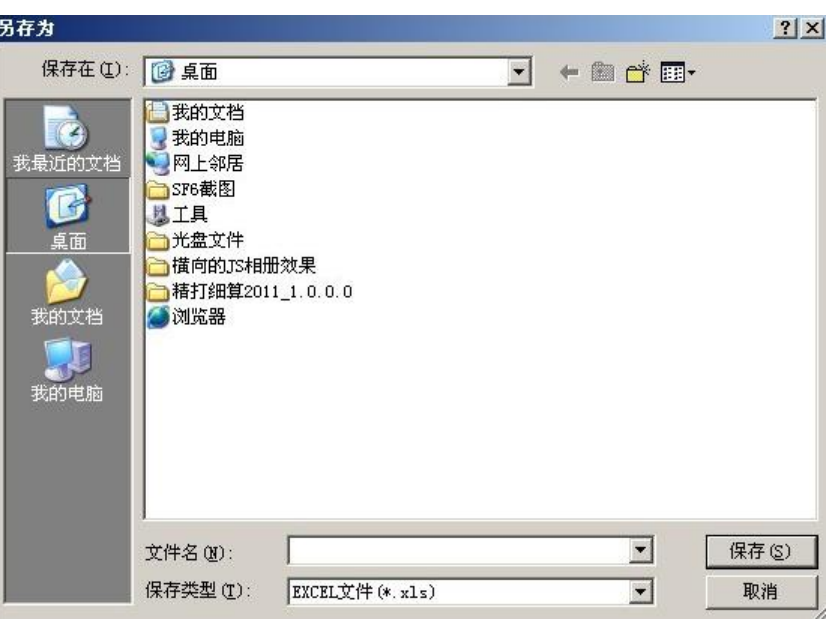

图 29 保存数据

打开刚才保存的 Excel 数据文件如图 30 所示。

|                                                       | A1             | fx 组数            |               |              |                |         |               |                    |
|-------------------------------------------------------|----------------|------------------|---------------|--------------|----------------|---------|---------------|--------------------|
|                                                       | A              | B                | $\mathcal{C}$ | $\mathbb{D}$ | F.             | F       | $\mathcal{G}$ | $H$ $\overline{A}$ |
|                                                       | 组数             | 时间               | 温度            | 采集方式         | 测试次数           | P20均报警值 | P20均闭锁值1      | P20均闭钉             |
| $\overline{2}$                                        |                | 2001-11-10 01:05 | 30.8°C        | 系统采集         |                | 0.426   | 0.393         | 0.393              |
| 3                                                     | $\overline{c}$ | 2001-11-10 03:21 | 25.9°C        | 系统采集         | 3              | 0.434   | 0.400         | 0.400              |
|                                                       | 3              | 2001-11-10 03:31 | 27.6°C        | 系统采集         | 3              | 0.432   | 0.398         | 0.398              |
| 5                                                     | 4              | 2012-06-11 16:13 | 28.4°C        | 系统采集         | 3              | 0.431   | 0.397         | 0.397              |
| 6                                                     | 5              | 2012-06-11 16:31 | 28.6°C        | 系统采集         | 3              | 0.444   | 0.396         | 0.396              |
|                                                       | 6              | 2012-06-11 16:48 | 29.1°C        | 系统采集         | $\overline{3}$ | 0.428   | 0.396         | 0.396              |
| 8                                                     | 7              | 2012-06-11 16:52 | 29.0°C        | 系统采集         | $\overline{3}$ | 0.429   | 0.396         | 0.396              |
| $\overline{9}$<br>10                                  |                |                  |               |              |                |         |               |                    |
| 11                                                    |                |                  |               |              |                |         |               |                    |
| $\frac{12}{13}$                                       |                |                  |               |              |                |         |               |                    |
| 14                                                    |                |                  |               |              |                |         |               |                    |
| $\overline{15}$<br>16                                 |                |                  |               |              |                |         |               |                    |
| $\overline{1}\overline{7}$                            |                |                  |               |              |                |         |               |                    |
| $\overline{18}$                                       |                |                  |               |              |                |         |               |                    |
|                                                       |                |                  |               |              |                |         |               |                    |
| $\frac{19}{20}$<br>$\frac{21}{22}$<br>$\frac{22}{23}$ |                |                  |               |              |                |         |               |                    |
|                                                       |                |                  |               |              |                |         |               |                    |

图 30 Excel 数据文件

7) 删除。选中一行数据,右键选择删除,将选中的那笔测量数据从当前的列表中移除。如 图 31 所示。

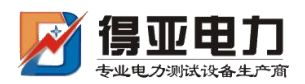

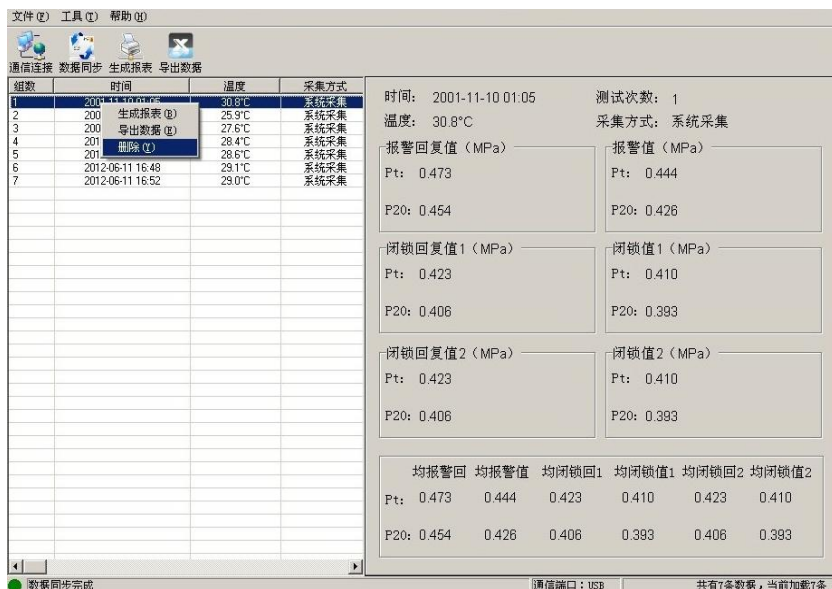

图 31 删除

注:被删除的测试数据,您可以通过数据同步,重新从仪器中获取得到。

8) 断开连接。点击工具—>断开连接,将计算机与仪器断开连接,如图 32 所示。

| 文件(F)                                                                       | 工具(T) 帮助(H)                                                                                                    |                                                                          |                                                              |                                                                                                    |
|-----------------------------------------------------------------------------|----------------------------------------------------------------------------------------------------|--------------------------------------------------------------------------|--------------------------------------------------------------|----------------------------------------------------------------------------------------------------|
| 通信连接                                                                        | 通信连接(C)<br>lxl<br>断开连接(D)<br>导出数据<br>数据同步(S)                                                                                                   |                                                                          |                                                              |                                                                                                    |
| 组数<br>11<br>$\begin{array}{c c} 2 & 2 \\ 3 & 4 \\ 6 & 7 \end{array}$<br>Ιī7 | 时间<br>2001-11-10 01:05<br>2001-11-10 03:21<br>2001-11-10 03:31<br>2012-06-11 16:13<br>2012-06-11 16:31<br>2012-06-11 16:48<br>2012-06-11 16:52 | 温度<br>30.8°C<br>25.9°C<br>27.6°C<br>28.4°C<br>28.6°C<br>29.1°C<br>29.0°C | 采集方式<br>系统采集<br>系统采集<br>系统采集<br>系统采集<br>系统采集<br>系统采集<br>系统采集 | 时间:<br>2012-06-11 16:52<br>测试次数: 3<br>温度: 29.0℃<br>采集方式: 系统采集<br>报警回复值 (MPa)<br>报警值(MPa)<br>0.473<br>Pt: 0.445 0.444<br>Pt: 0.473<br>0.474<br>f1444<br>P20: 0.457 0.457<br>P20: 0.430<br>0.429<br>0.458<br>0.429<br>-闭锁回复值1(MPa)-<br>闭锁值1 (MPa)<br>Pt: 0423<br>0423<br>Pt: 0.410 0.410<br>0423<br>0409<br>P20: 0.408 0.408<br>0408<br>P20: 0.396<br>0.396<br>Q 395<br>闭锁回复值2 (MPa) -<br>闭锁值2 (MPa)<br>Pt: 0.423<br>0.423<br>Pt: 0.410<br>0.423<br>0.410<br>n 409<br>P20: 0408<br>0.408<br>0408<br>P20: 0.396<br>0.396<br>0.395 |
|                                                                             |                                                                                                    |                                                                          |                                                              | 均报警回<br>均报警值<br>均闭锁回1 均闭锁值1 均闭锁回2 均闭锁值2<br>Pt: 0.473<br>n 444<br>f 423<br>0.410<br>ft 423<br>0.410<br>0.429<br>P20: 0.457<br>0.408<br>0.396<br>0.408<br>0.396                                                                                                    |
| $\vert$<br>● 数据同步完成                                                         |                                                                                                    |                                                                          | $\blacksquare$                                               | 共有7条数据,当前加载7条<br>通信端口: USB                                                                                                    |

图 32 断开连接

9) 断开连接后,列表清空,状态栏对应图标变成红色,状态栏提示显示为"连接已断开!"。 如图 33 所示。

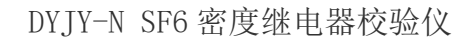

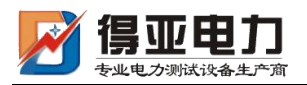

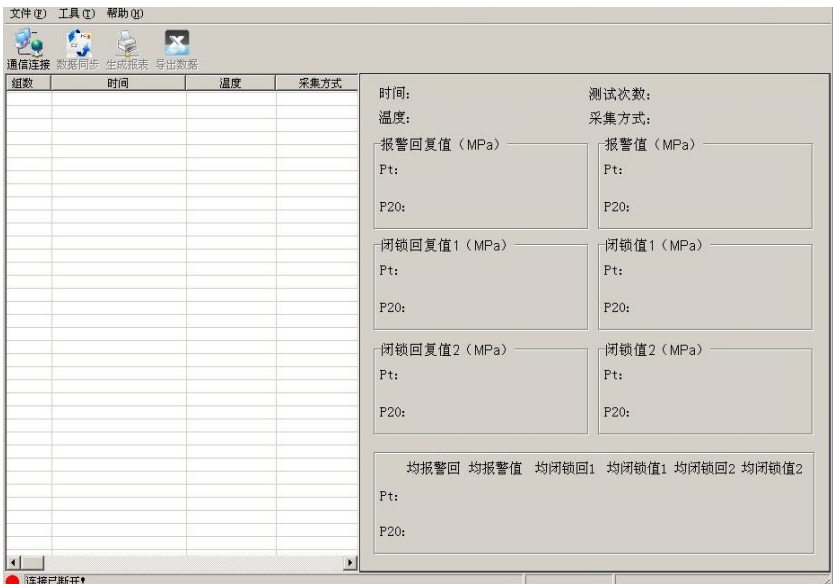

图 33 连接已断开

# <span id="page-24-0"></span>九、注意事项

- 1. 现场校验 SF6 气体检漏仪时,断开与气体检漏仪相连的电源,以免损坏校验仪。
- 2. 去现场前带上工具箱,先检查工具箱内小气瓶的氮气气体贮量,带上所有开关用的过渡 接头及工具。
- 3. 端子排上对应的报警信号线、闭锁信号线要从端子排上断开,以防其二次回路和其中信 号线构成回路,影响测试。
- 4. 被校验的气体检漏仪不能平躺放置要立放,否则会造成校验不准确。
- 5. 气体检漏仪在校验的过程中不能有太大的振动。
- 6. 使用气瓶时可按以下提示进行操作。

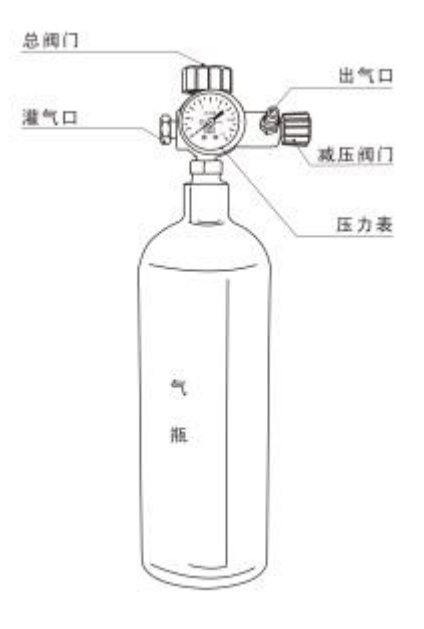

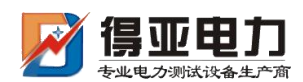

# <span id="page-25-0"></span>十、保管和运输

- 1. 校验装置属于精密电子产品,应放于温度-30~70℃,相对湿度不超过 90%,且空气中不 含有足以引起腐蚀的气体。
- 2. 校验仪的运输,应避免剧烈振动和撞击,并防止雨雪浸湿。

# <span id="page-25-1"></span>十一、售后服务

凡购买本公司产品的用户均享受以下的售后服务:

- 仪表自售出之日起一个月内,如有质量问题,我公司免费更换新表,但用户不能自行拆 机。属用户使用不当(如错插电源、进水、外观机械性损伤)的情况不在此范围。
- 仪表一年内凡质量问题由我公司免费维修。
- 仪表自售出之日起超过一年时,我公司负责长期维修,适当收取材料费。
- 若仪表出现故障,应请专职维修人员或寄回本公司修理,不得自行拆开仪表,否则造成 的损失我公司不负责任。

<span id="page-25-2"></span>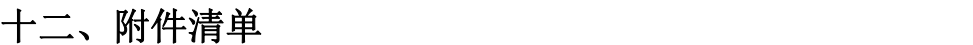

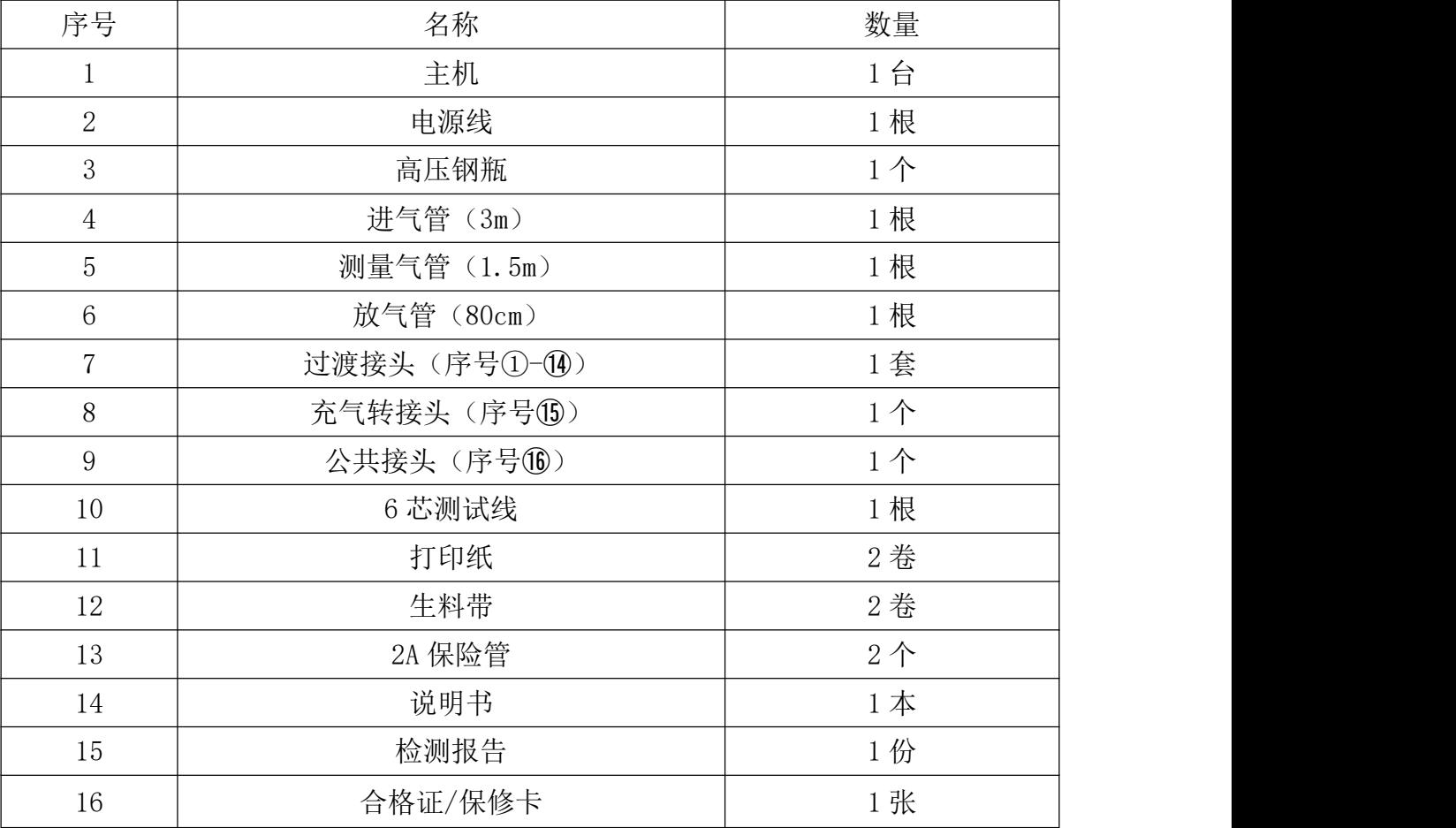

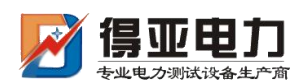

# <span id="page-26-0"></span>附录一、SF6 气体检漏仪过渡接头装箱图

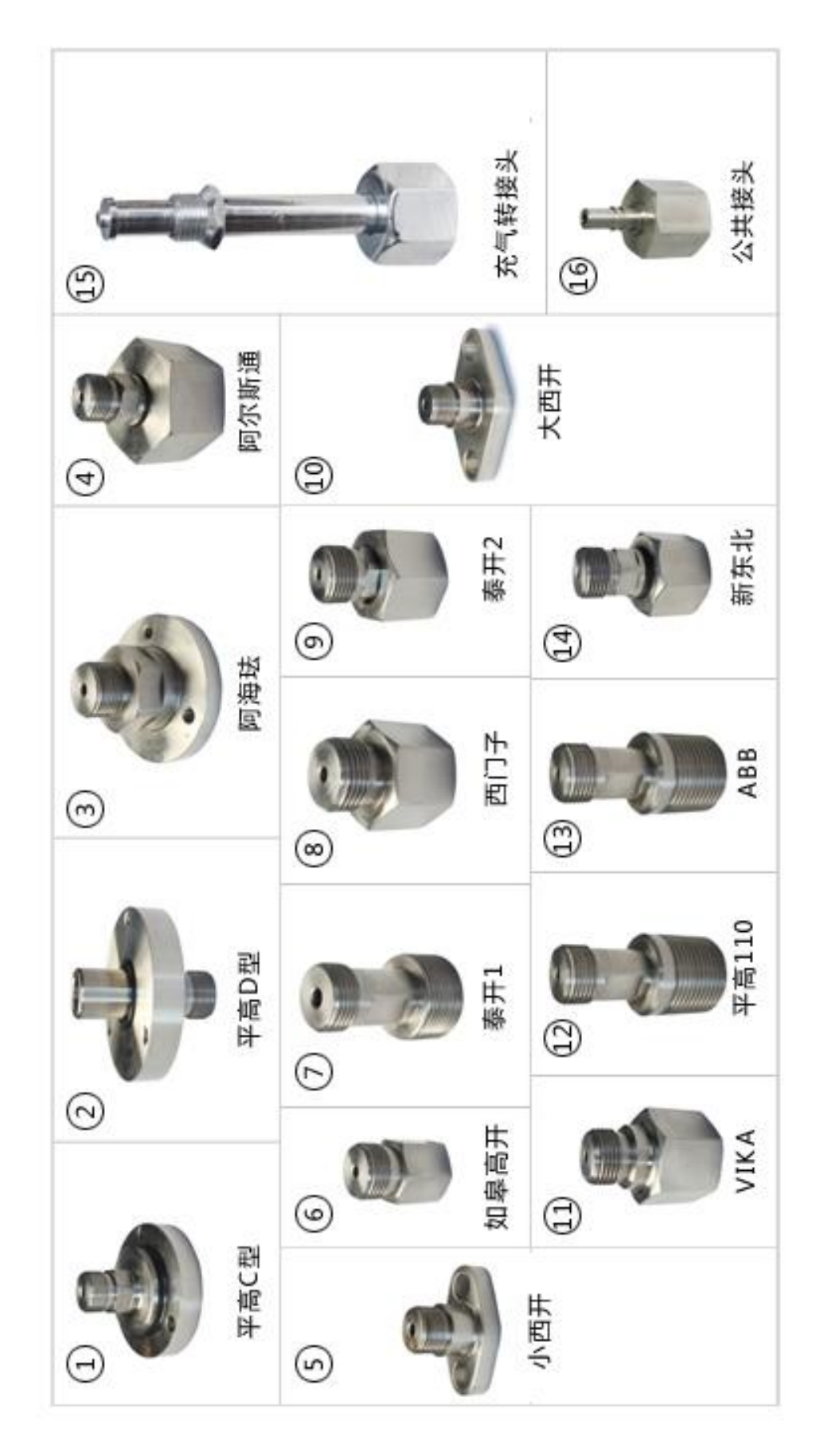

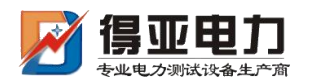

# <span id="page-27-0"></span>附录二、钢瓶充气连接示意图

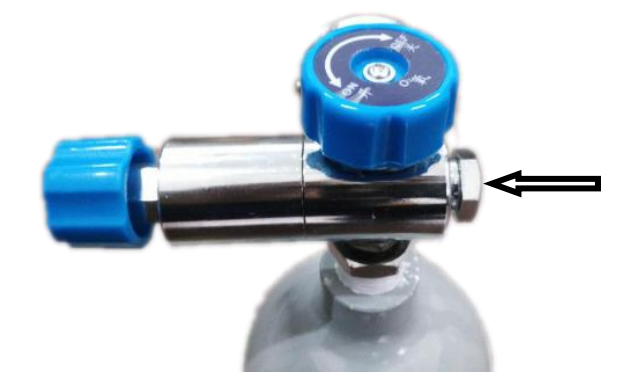

如上图:箭头所指将其拧开

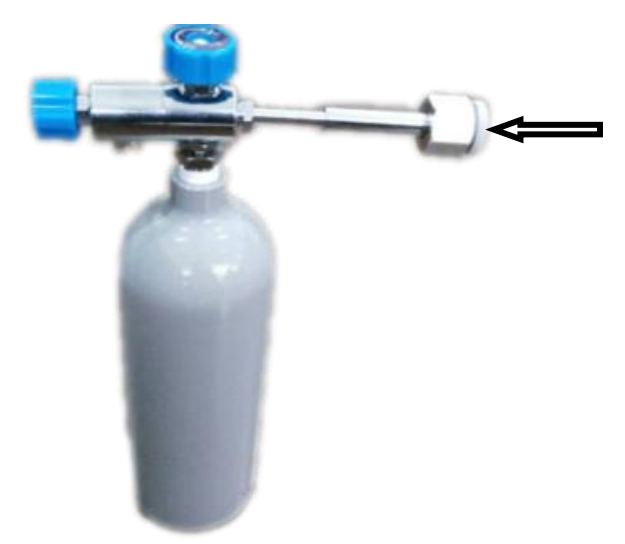

# 如上图:将附件箱中的充气连接杆如图所示安装

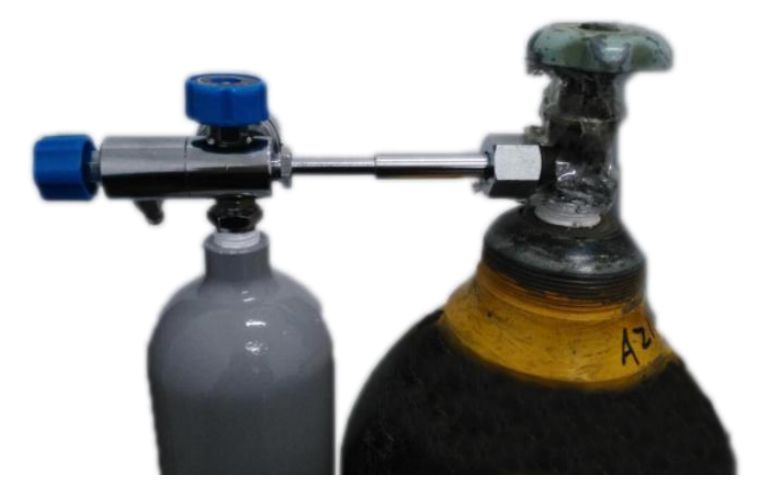

如上图:将连接杆另一头与钢瓶连接

钢瓶充气注意事项:

- 充氮气:钢瓶压力表指针为 5MPa 为充好。
- **●** 充 SF6 气体: 钢瓶压力表指针稳定、连接杆无气体流速声为充好。

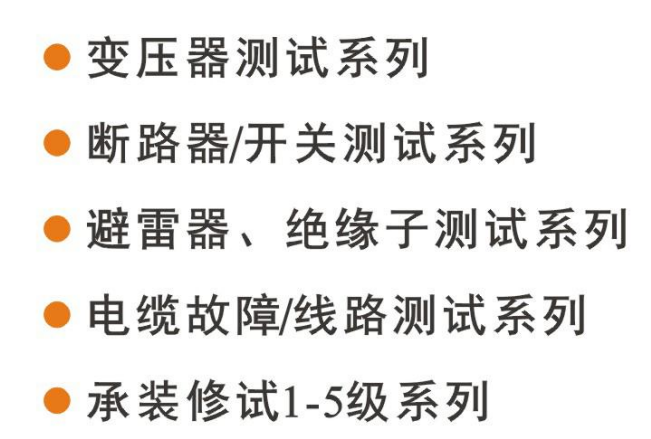

- 接地及绝缘测试系列
- 二次回路测试系列
- Sf6气体、油化测试系列
- 串联谐振、高压试验系列
- 甲级、乙级防雷检测系列

# 主要合作单位

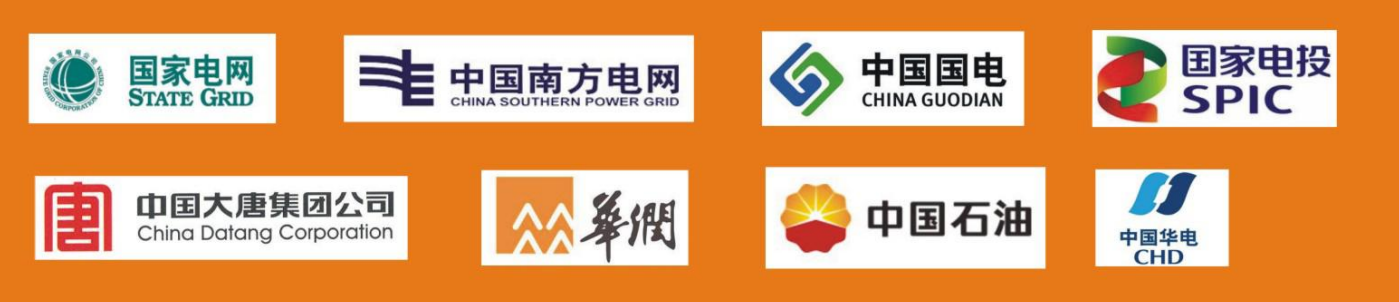

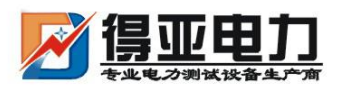

中国・武汉得亚电力科技有限公司 China, Wuhan Deya Power Technology Co. Ltd.

地址: 武汉市东湖新技术开发区关南工业园 邮编: 430223 电话: 027-87561218 邮箱: whdeya@126.com 网址: http://www.whdy18.com QQ: 876175313